# Golfshot: Golf GPS

Android Benutzerhandbuch

Version 1.8

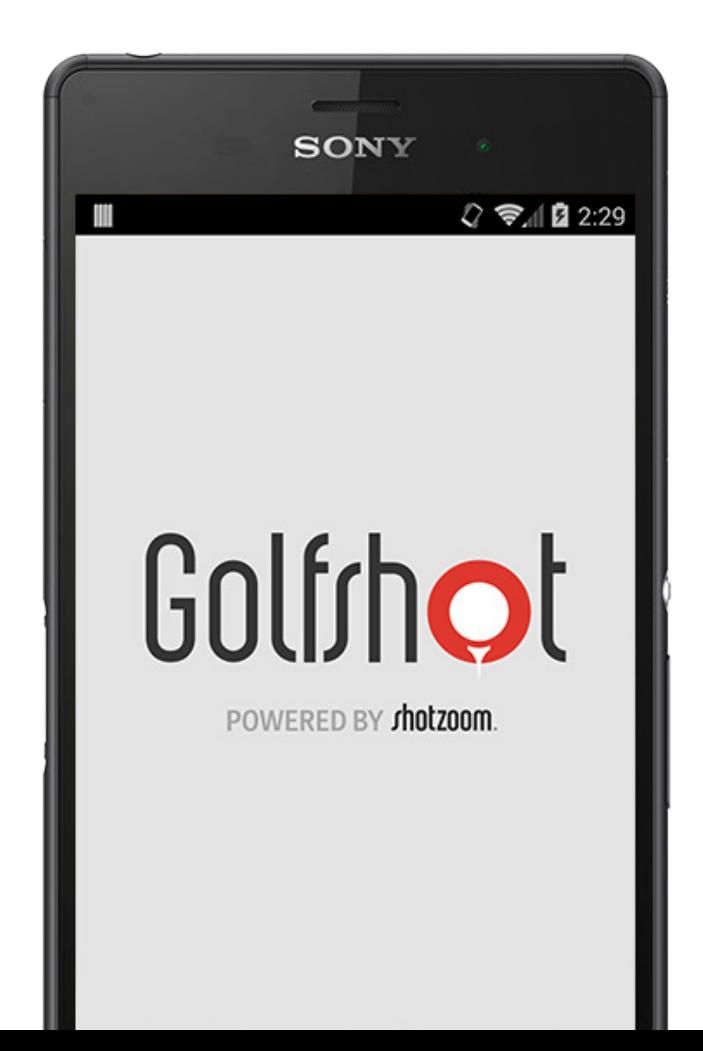

### Inhalte

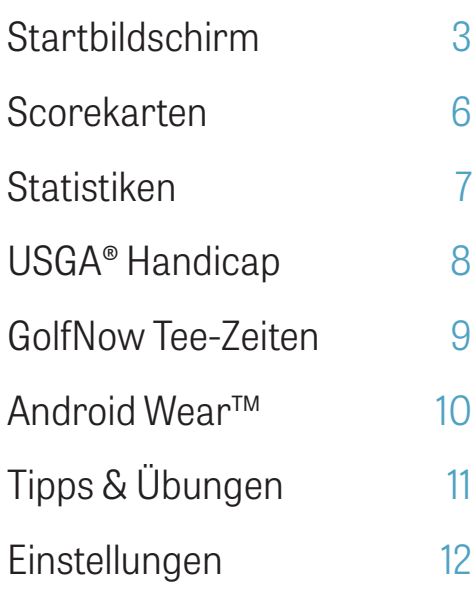

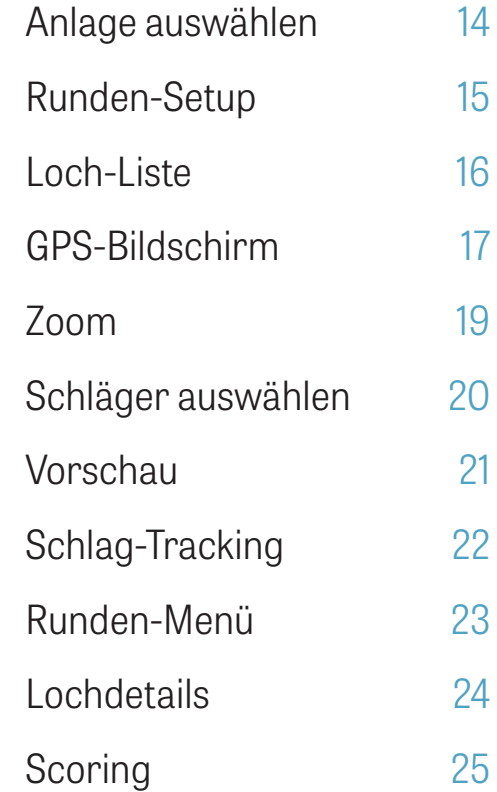

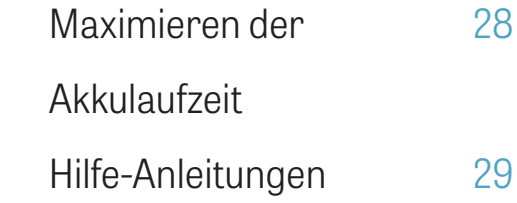

### Startbildschirm

#### **Golf spielen**

Tippe auf "Golf spielen" um eine Runde bei Golfshot zu beginnen. Als Pro Mitglied kannst Du direkt eine Anlange auswählen und mit Deiner Runde beginnen. Kostenlose Mitglieder werden zu einem Upgrade zur Pro Mitgliedschaft aufgefordert und können mit einer 7-tägigen Pro Testversion starten oder mit der kostenlosen Edition fortfahren. Wenn Du während einer laufenden Runde zum Startbildschirm zurückkehrst, wird sich der Knopf zu "Runde fortsetzen" ändern. Du musst eine laufende Runde erst beenden, bevor Du mit einer neuen beginnen kannst.

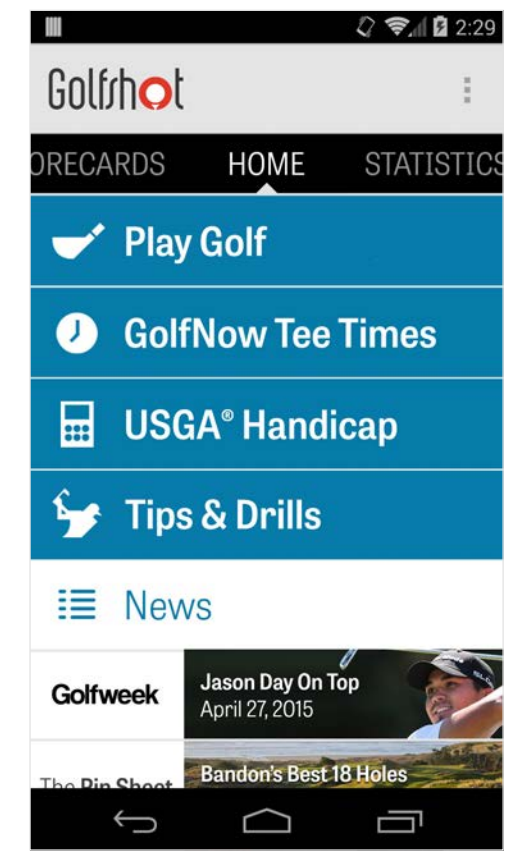

### Startbildschirm

#### **USGA® Handicap**

Tippe auf "USGA® Handicap" um Deine GHIN® Nummer für eine einfache Verwaltung des USGA® Handicaps zu verknüpfen.

#### **GolfNow Tee-Zeiten**

Suche, buche und spare bis zu 80% auf GolfNow Tee-Zeiten bei Deinen Lieblingsgolfplätzen.

### **Tipps & Übungen**

Direkter Zugriff auf die Tipps & Übungen Analysen und Videoanleitungen in Golfshot.

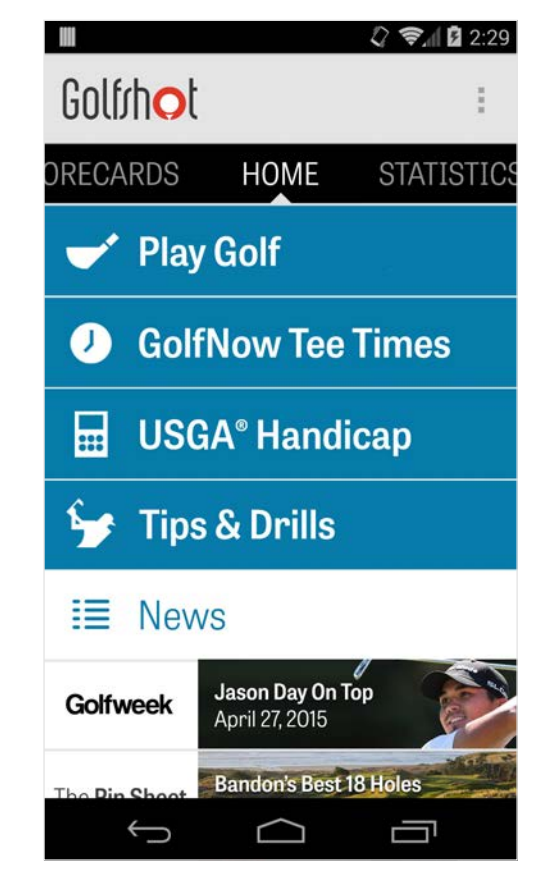

### Startbildschirm

#### **News-Feed**

Der News-Feed ist gefüllt mit den neuesten Inhalten und Angeboten rund um die Golfindustrie.

#### **Statistiken**

Wische nach rechts um die gesamten Statistiken Deiner gespielten Runden zu sehen, inklusive Fairway und GIR-Rate.

#### **Scorekarten**

Wische nach links um eine Übersicht der Scorekarten all Deiner Runden und Bearbeitungsmöglichkeiten zu erhalten.

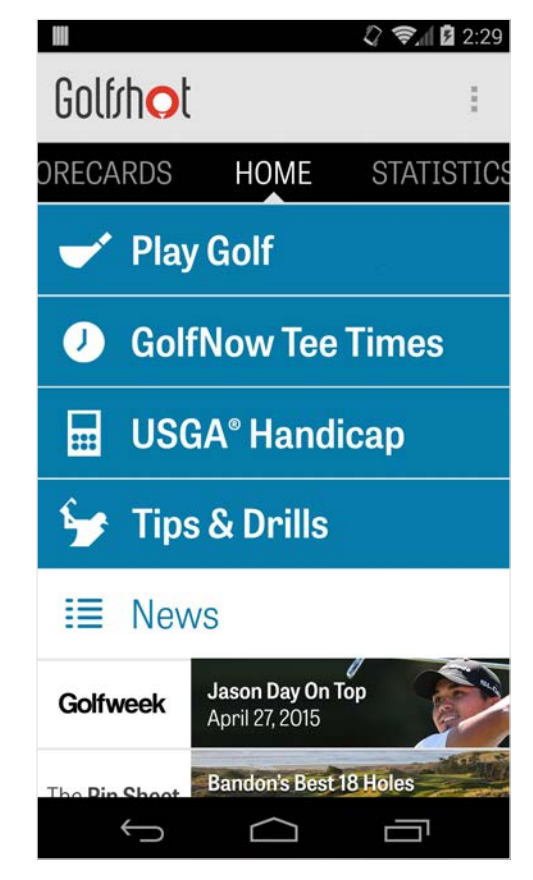

### Scorekarten

Stellt alle Runden dar, die Du mit Golfshot gespielt hast. Zeigt den Runden- und Netto-Score, die GIR- und Fairway-Quote und die durchschnittliche Anzahl an Putts. Nutze die Suchoption um Runden auf einem bestimmten Golfplatz zu finden. Tippe auf eine Runde für Optionen wie die Ansicht der Scorekarte sowie der getrackten Schläge und zur Bearbeitung von Scores.

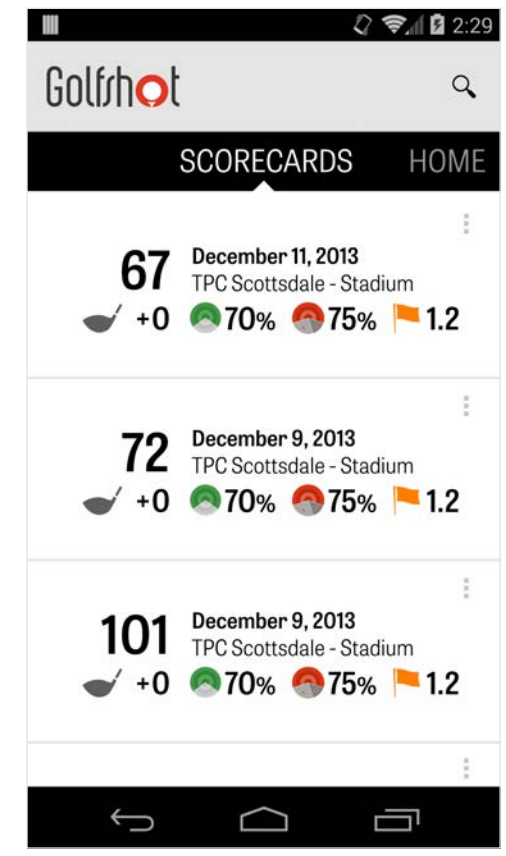

### **Statistiken**

Analysiere Deine Statistiken zu Fairways, Greens in Regulation, Putts, Pars, Scoring und Schlägern. Tippe auf eine Kategorie um mehr Details zu den von Dir gespielten Runden zu sehen.

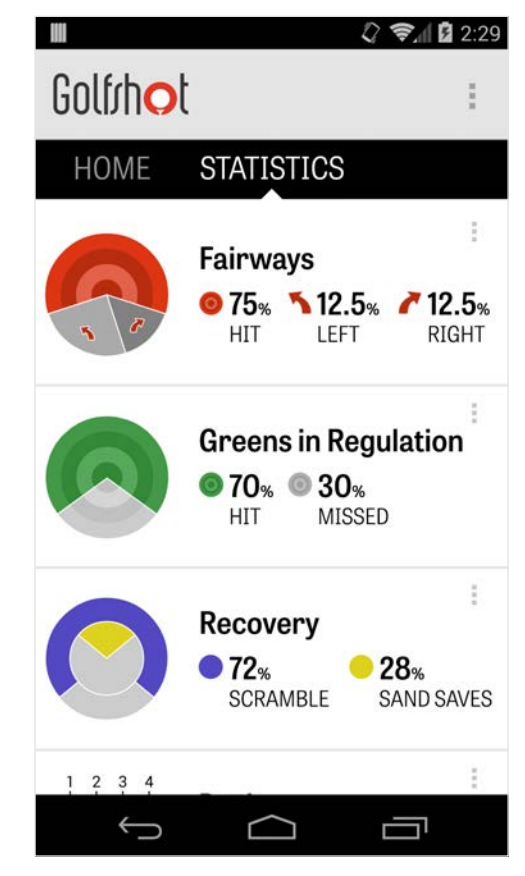

### USGA® Handicap

Golfshot Pro Mitglieder können jede bestehende GHIN® Nummer mit Golfshot verknüpfen. Hier kannst Du Deine Scores posten oder am Ende einer Runde zu Deinem USGA Handicap Index® hinzufügen, sobald Deine GHIN® Nummer verknüpft ist. Sieh alle von Dir im USGA® Handicap Index geposteten Runden an, poste in Golfshot gespeicherte Runden oder poste eine Runde manuell durch Antippen des Plus-Symbols in der rechten oberen Ecke.

\*Hinweis: Die USGA® verlangt, dass mindestens fünf Scores auf von der USGA zugelassenen Golfplätzen eingetragen werden müssen, bevor Dir Dein Handicap Index® Score bereitgestellt wird. Die USGA Handicap Index® Scores werden zweimal im Monat überprüft und aktualisiert.

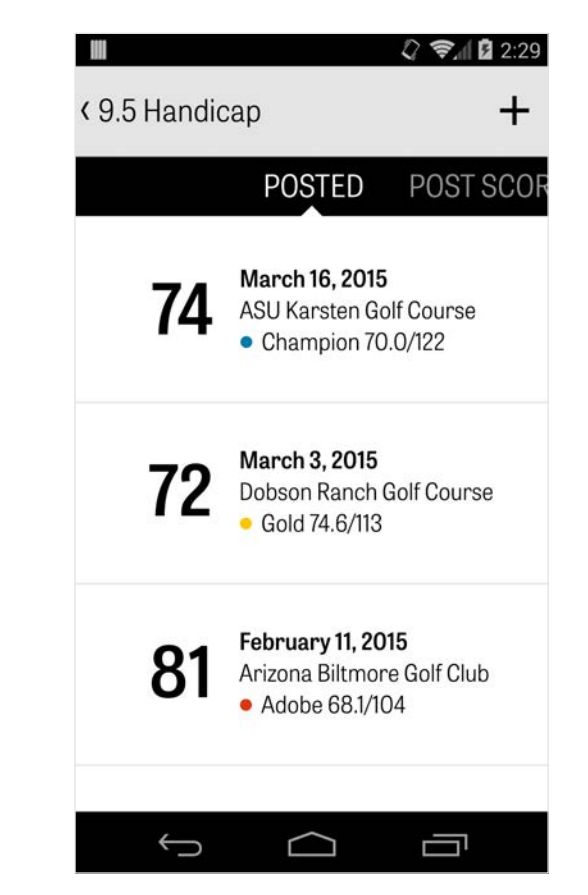

### GolfNow Tee-Zeiten

Du kannst innerhalb der App GolfNow Tee-Zeiten mit exklusiven Rabatten für Golfshot Mitglieder suchen und buchen. Suche einfach nach Tee-Zeiten in Deiner Gegend oder bei bestimmten Golfplätzen und lege Favoriten fest um schnell buchen und Freunde zum Spielen einzuladen zu können.

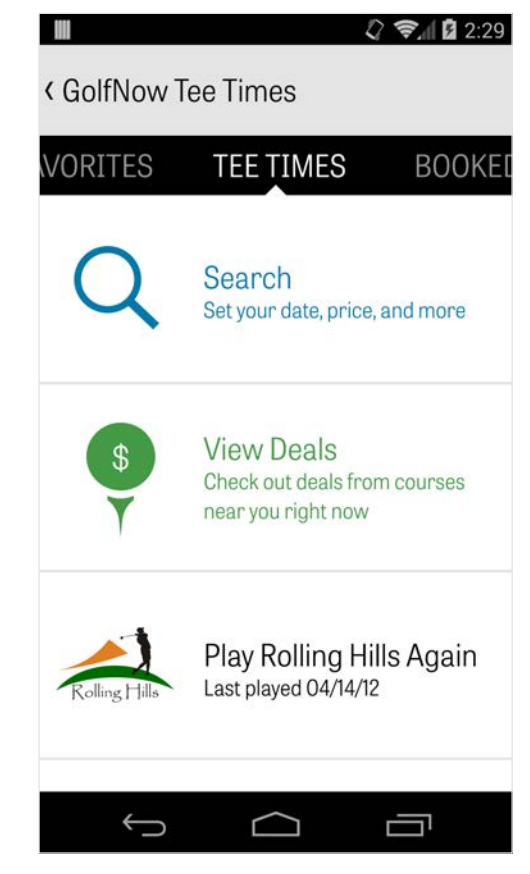

### Golfrhot

### Android Wear™

Downloade die Android Wear™ App von Google Play auf Dein Smartphone, folge den Hinweisen für Erstbenutzer und verbinde Dein tragbares Gerät via Bluetooth mit Deinem Smartphone. Öffne die Golfshot App auf Deinem Smartphone und starte eine Runde, um sicherzustellen, dass Dein tragbares Gerät die Verbindung erkennt. Kostenlose Mitglieder erhalten das Loch-PAR, Handicap und die Länge sowie live GPS-Entfernungen bis zum Grün. Pro Mitglieder erhalten Echtzeit-Entfernungen zu allen Zielen, Hindernissen und Grünflächen, GPS-Luftaufnahmen, Score-Einträge und ein Schlag-Tracking.

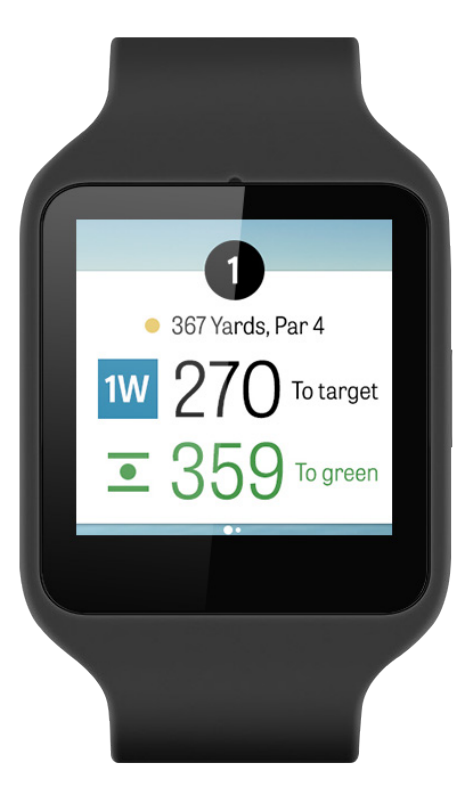

# Tipps & Übungen

Tipps & Übungen ist ein In-App-Purchase, welcher Zugriff auf über 175+ Anleitungsvideos von Master Instructors sowie Empfehlungen zur Verbesserung basierend auf den in Golfshot aufgezeichneten Nutzerstatistiken ermöglicht.

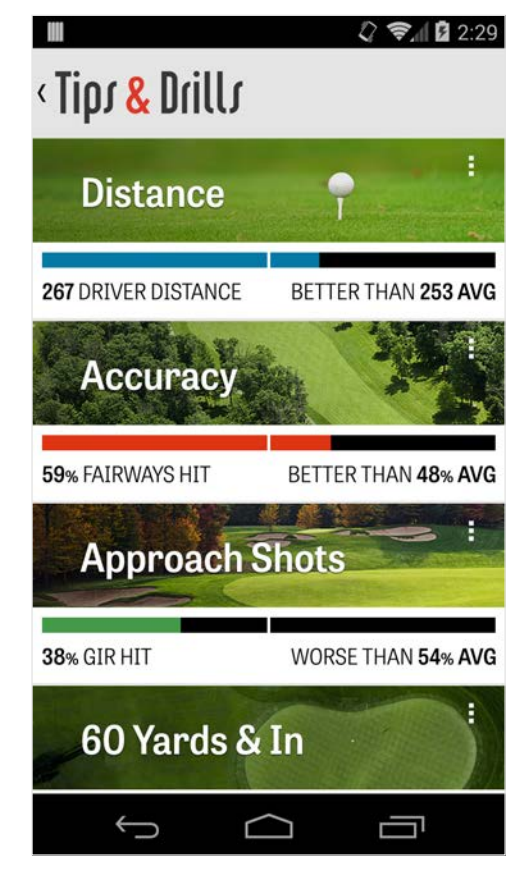

### Einstellungen

#### **Über uns & Hilfe**

Sieh Dir unser Benutzerhandbuch, unsere Videoanleitungen und FAQs an, bewerte und teile Golfshot und spreche direkt innerhalb der App mit unserem Hilfe-Team.

#### **Konto**

Zeigt änderbare Informationen Deines Kontos an, wie E-Mail, Name, Handicap und so weiter.

#### **Allgemeines**

Beinhaltet Einstellungen, die Deine Platzerfahrung beeinflussen, wie benutzerspezifische Lay-Ups, Statistik-Aufzeichnung und Aggressiver Caddie, welcher Dich mit Deinen Schlägern auf längere Entfernungen spielen und Ecken bei Doglegs schneiden lässt.

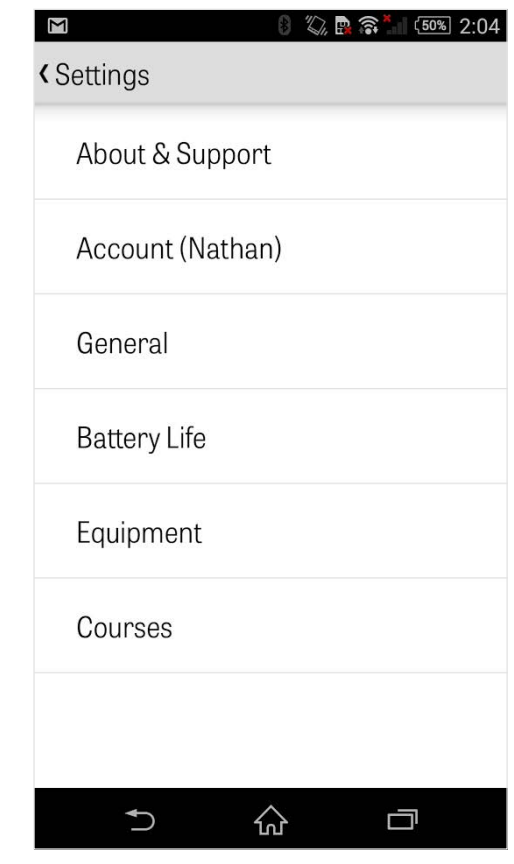

## Einstellungen

#### **Akkulaufzeit**

Ermöglicht es Dir den Akkuverbrauch Deines Mobiltelefons während des Verwendens der App durch das Anpassen der GPS-Aktualisierungsrate und der Verzögerung für den GPS Ruhemodus zu kontollieren.

#### **Ausrüstung**

Hinzufügen und Vewalten Deiner aktiven und ausrangierten Schläger und sonstigen Ausrüstung.

#### **Golfplätze**

Downloade Golfplätze auf Golfshot nach Land, Bundestaat oder Provinz.

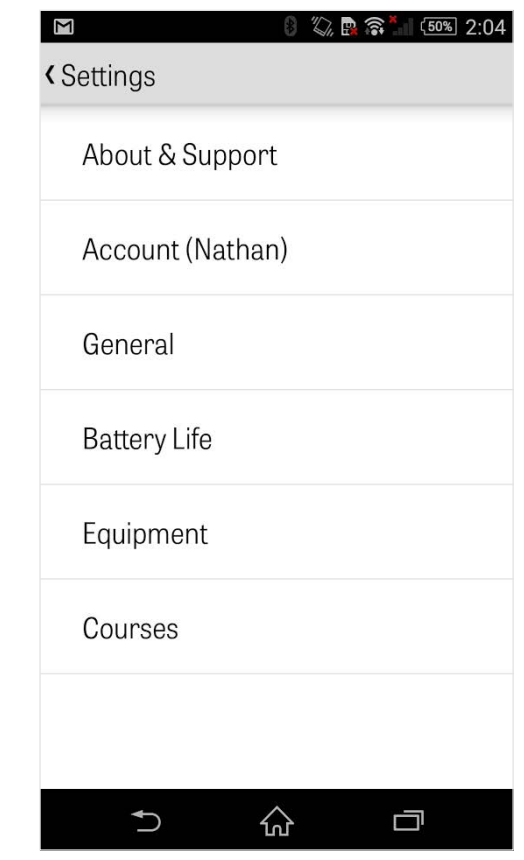

### Anlage auswählen

Nachdem Du auf dem Startbildschirm auf "Golf spielen" getippt hast, geht es weiter mit Anlage auswählen. Wähle Anlagen in der Nähe Deines Standorts, wische nach links für kürzlich bespielte Anlagen oder nach rechts um neue zu durchsuchen und zu downloaden. Tippe zum Suchen aller nahegelegenen Anlagen auf das Lupen-Symbol in der rechten oberen Ecke und zum Neuladen auf das Aktualisieren-Symbol.

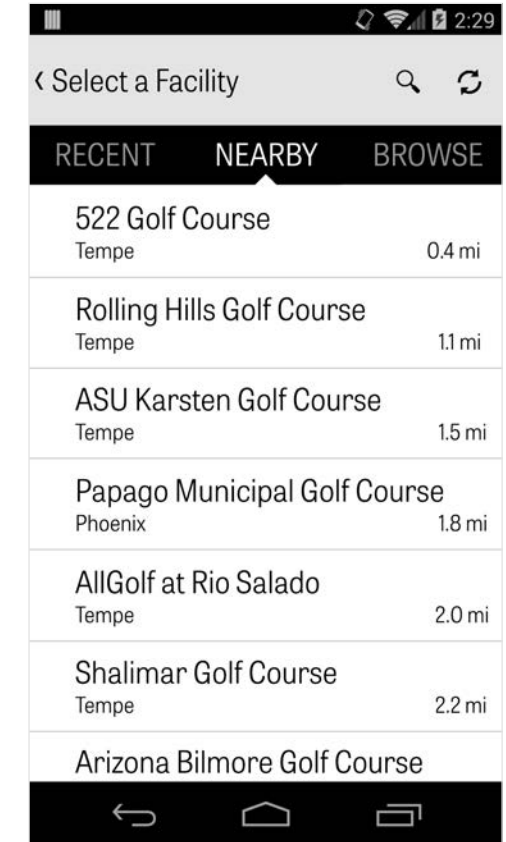

### Runden-Setup

Nach der Auswahl der Anlage, wähle Deinen Golfplatz und Deine Tee-Box, füge bis zu 3 zusätzliche Golfer hinzu und bearbeite Scoring-Optionen wie Score-Art, Spiel-Scoring und Handicaps. Wenn Du die Einstellungen vorgenommen hast, tippe auf "Runde starten" um zu beginnen.

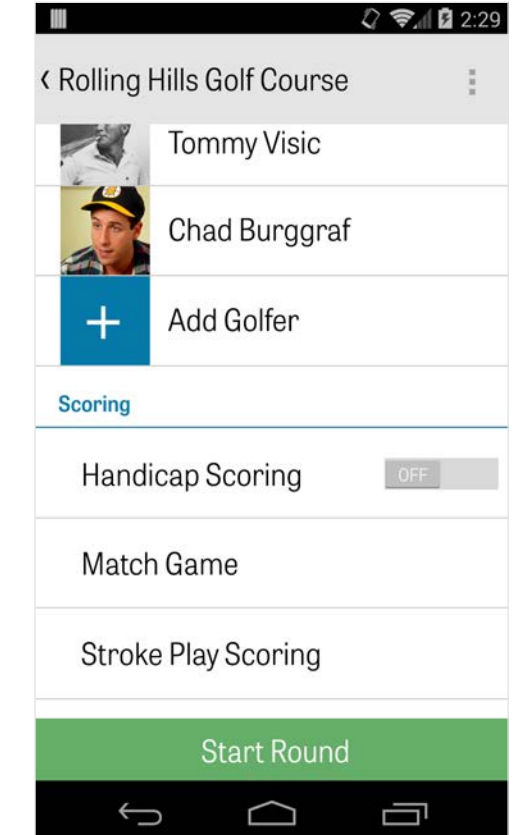

### Loch-Liste

Scrolle nach unten um alle Löcher und deren Yardzahl und Par-Information zu sehen. Du kannst jedes beliebige Loch wählen um zu starten. Solltest Du diese Löcher bereits gespielt haben, werden andere Informationen angezeigt wie der durchschnittliche Score, die Fairway-Trefferquote, GIR-Rate und die durchschnittliche Anzahl an Putts. Um zur Loch-Liste zurückzukehren, drücke einfach auf den Zurück-Knopf Deines Mobiltelefons oder tippe auf die Lochnummer in der linken oberen Ecke des GPS-Bildschirms.

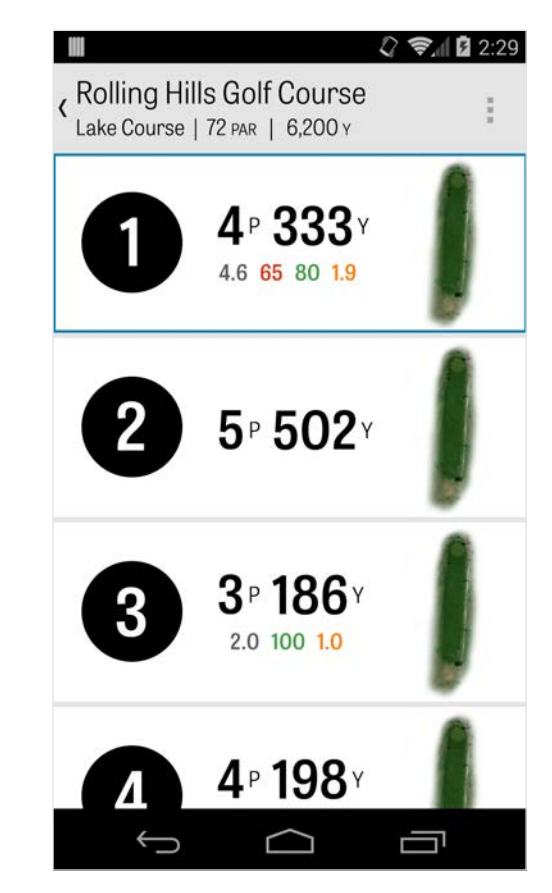

### GPS-Bildschirm

Die GPS-Entfernungen und Luftaufnahmen werden auf demselben Bildschirm dargestellt. Als Pro Mitglied, tippe auf eine Entfernung oder ein Hindernis in der linken Spalte und das Ziel wird sich an diese Stelle bewegen. Dein Schläger wird in der oberen mittigen blauen Box angezeigt mit den entsprechenden Statistiken auf der rechten Seite. Tippe darauf um einen anderen auszuwählen und das Ziel wird sich entsprechend der für diesen Schläger festgelegten Entfernung bewegen. Wenn Du das Ziel gedrückt hältst und zu einer neuen Gegend scrollst, kann eine manuelle Einstellung vorgenommen werden, was durch die orange "Zurücksetzen" Box angezeigt wird, die in der linken unteren Ecke erscheint. Tippe auf die orange Box um zurück zu den automatischen Entfernungen zu wechseln. Wische nach links um zum vorherigen Loch zu gehen

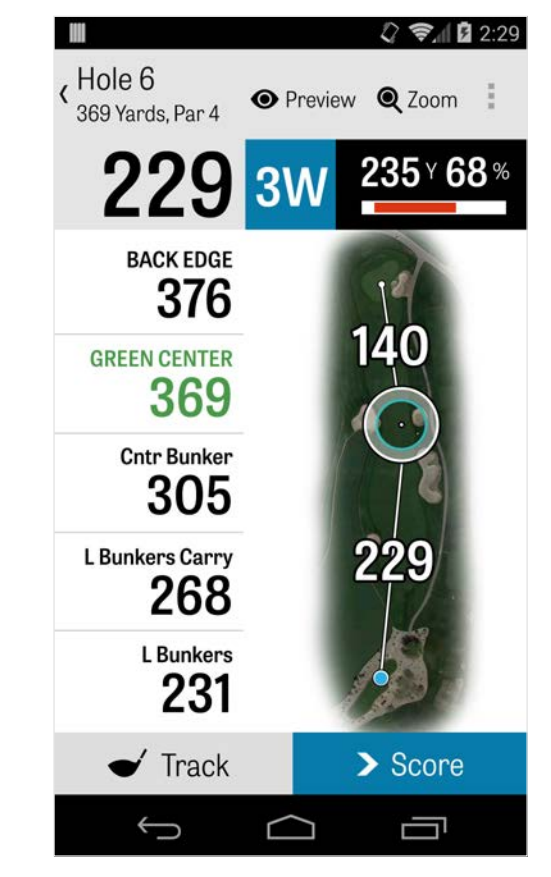

### GPS-Bildschirm

und nach rechts für das nächste Loch. Kostenlose Mitglieder haben stets nur Entfernungen bis zur Mitte des Grüns und Pro Mitglieder haben Entfernungen bis zum Beginn und Ende des Grüns und zu den Hindernissen. Golfshot Classic Mitgliedern, die sich mit ihrem bestehenden Konto anmelden, stehen mehr Funktionen als bei der kostenlosen Edition zur Verfügung, wie Echtzeit-Entfernungen und die Möglichkeit zum Zoomen.

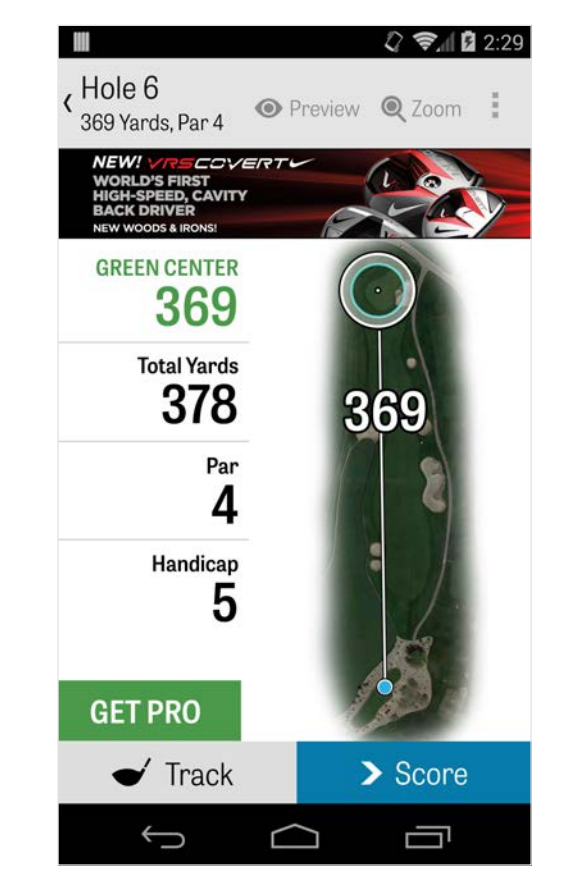

### Zoom

Als Pro oder Classic Mitglied, tippe auf das "Zoom" Symbol in der oberen Leiste oder tippe doppelt auf die Luftaufnahme um heran zu zoomen. Das Ziel wird zentriert bleiben, während Du am Loch nach oben oder unten scrollst. Die Lay-Up-Entfernungen des Schlägers werden als radiale Linien von der Mitte des Grüns aus angezeigt. Tippe erneut auf "Zoom" oder tippe doppelt um zur ursprünglichen GPS-Ansicht zurück zu kehren. Kostenlose Mitglieder haben keinen Zugriff auf den Zoom.

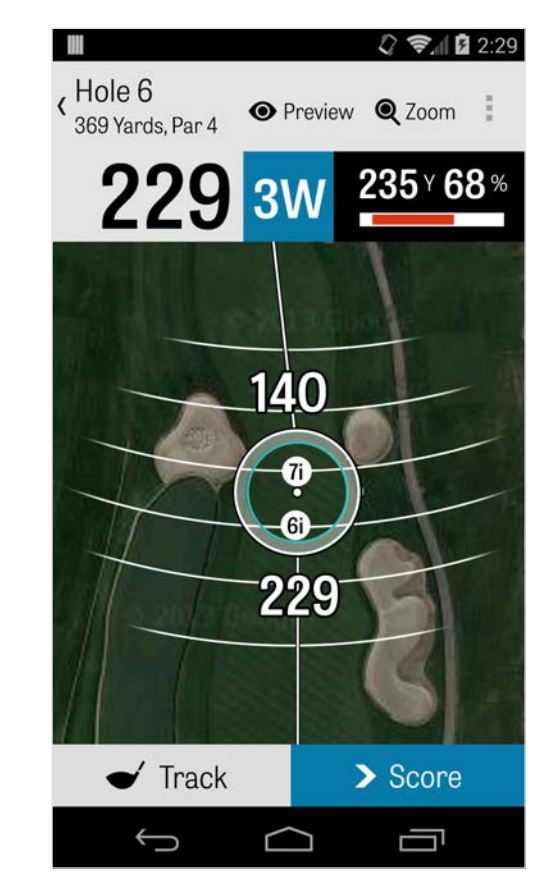

### Schläger auswählen

Als Pro Mitglied, tippe auf die blaue Schlägerbox am oberen Rand des GPS-Bildschirms um Deine Schlägerdetails zu sehen und einen neuen Schläger zu wählen. Scrolle nach links oder rechts um Schläger aus Deiner Tasche zu wählen. Die Durchschnitts-, Minimalund Maximalentfernungen sind aufgezeichnet, ebenso wie die Quote der erreichten Ziele. Tippe auf das Augensymbol in der blauen Leiste um den Schläger in der 3D Überflug-Vorschau (siehe Vorschau) zu sehen. Kostenlose und Classic Mitglieder haben keinen Zugriff auf die Empfehlungen und die Auswahl der Schläger.

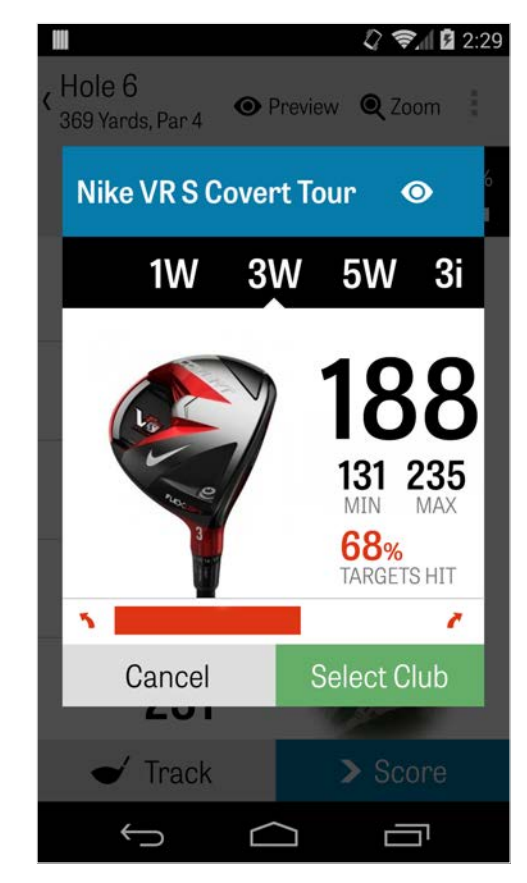

### Vorschau

Um eine 3D Überflug-Vorschau des Lochs zu sehen, tippe auf das "Vorschau" Symbol in der oberen Aktionsleiste. Mit einer wischenden Bewegung kannst Du Dich am Loch vor und zurück bewegen. Bei Pro Mitgliedern wird die Lage angepasst und auf dem Vorschau-Bildschirm angezeigt, wenn das Zielsymbol manuell auf dem GPS-Bildschirm platziert und "Vorschau" angetippt wird. Tippe auf den Golfer-Tab um eine Vorschau von Deiner aktuellen Position zu sehen. Tippe auf den Zurück-Knopf um zum GPS-Bildschirm zurückzukehren.

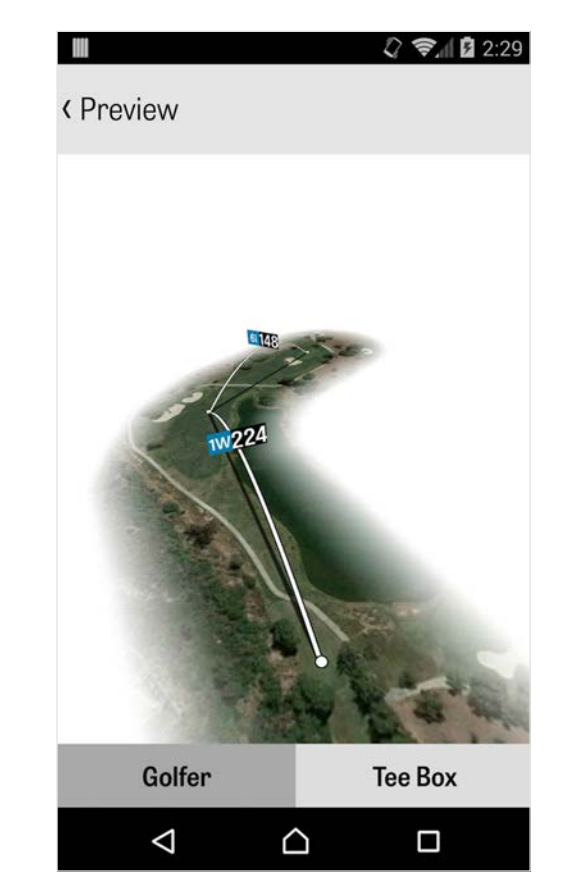

### Schlag-Tracking

Tippe auf das Track-Symbol in der rechten unteren Ecke um das Tracking Deines Schlags zu starten. Es erscheint ein Dialog und Du wirst aufgefordert, zu Deinem Ball zu gehen, wobei die Entfernung auf der rechten Seite Deine aktuelle Yardzahl anzeigt. Während Du auf dem Weg zu Deinem Ball bist, steigt diese Entfernung. Wenn Du bei Deinem Ball angekommen bist, dann tippe auf "Ich bin bei meinem Ball" und Du kommst zum Track-Bildschirm. Gib Deine Entfernung und den verwendeten Schläger an und ob Du Dein Ziel getroffen oder verfehlt hast, weil Du zu weit nach links / rechts / zu weit / zu kurz abgeschlagen hast. Tippe dann auf "Speichern" und Dein Schlag ist abgespeichert. Du kannst alle Deine getrackten Schläge bei den Lochdetails im Runden-Menü sehen (siehe Lochdetails).

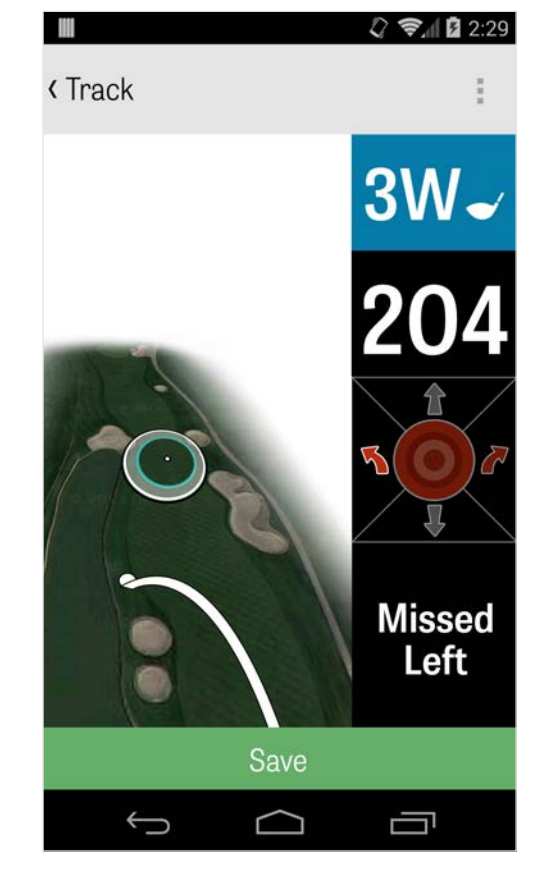

### Runden-Menü

Das Runden-Menü kann abhängig vom Typ Deines Andriod Telefons durch Tippen auf den Menüknopf oder das Dropdown-Symbol im rechten oberen Bereich der Aktionsliste geöffnet werden. Hier kannst Du schnell zu anderen Löchern gehen, Lochdetails und Scorekarte ansehen, Fotos aufnehmen, Golfer bearbeiten, die aktuelle GPS-Ansicht ändern oder Deine Runde beenden.

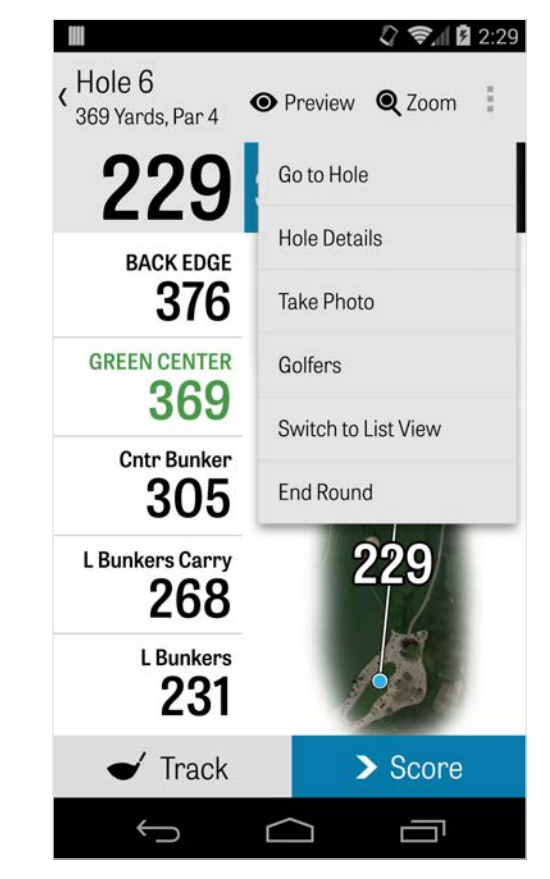

### Lochdetails

Während des Verlaufs Deiner Runde werden Deine statistischen Daten, Scores und Schläge aufgezeichnet. Du kannst auf diese Informationen schnell im Lochdetails-Bildschirm zugreifen, indem Du auf den Menüknopf Deines Telefons tippst oder das Dropdown-Symbol rechts oben in der Aktionsleiste des GPS-Bildschirm drückst und "Lochdetails" auswählst. Hier findest Du Informationen zum aktuellen Loch, Deinen statistischen Fortschritt, getrackte Schläge, Scorekarte, Spielhinweise und Fotos.

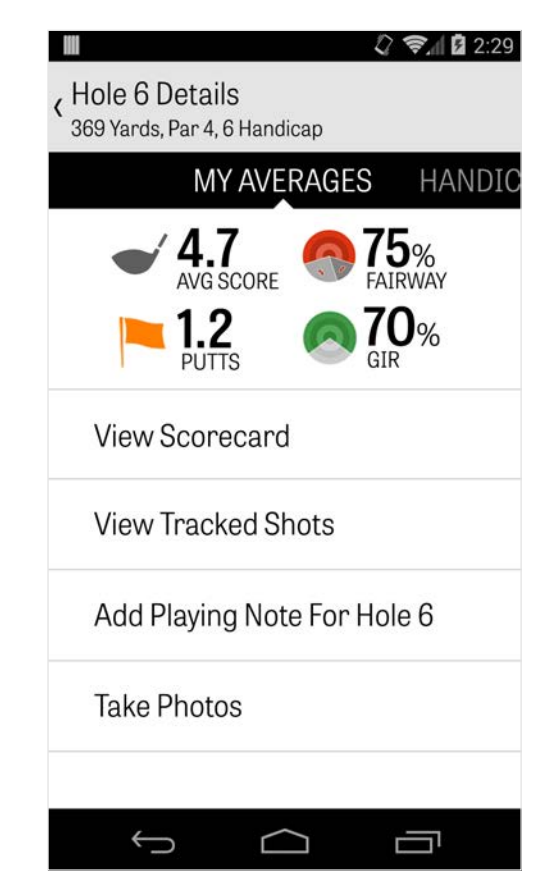

### Scoring

Um auf das Scoring zuzugreifen, tippe auf den "Score" Knopf des GPS-Bildschirms. Du kann den Brutto-Score, die gespielten Putts, Tee-Abschlagschläger, Fairway-Treffer, gespielte Sandschläge und alle Strafschläge von Dir und Deinen Sekundären Golfern einstellen. Für andere Golfer in Deiner Runde kannst Du standardmäßig nur Score und Putts eingeben. Um ihre komplette Statistik zu erfassen musst Du sicherstellen, dass die Erfassung von Statistiken und Putts für die Sekundären Golfer unter Einstellungen auf AN gestellt sind. Sobald die Score-Information eingegeben ist, tippe auf den grünen "Speichern" Knopf am unteren Rand und der Score wird gespeichert. Nachdem Du den Score eines Golfers eingegeben hast, wird Dir eine Liste aller Golfer, für die Du Scores und Statistiken aufzeichnest, angezeigt. Tippe auf einen Golfer um Score-

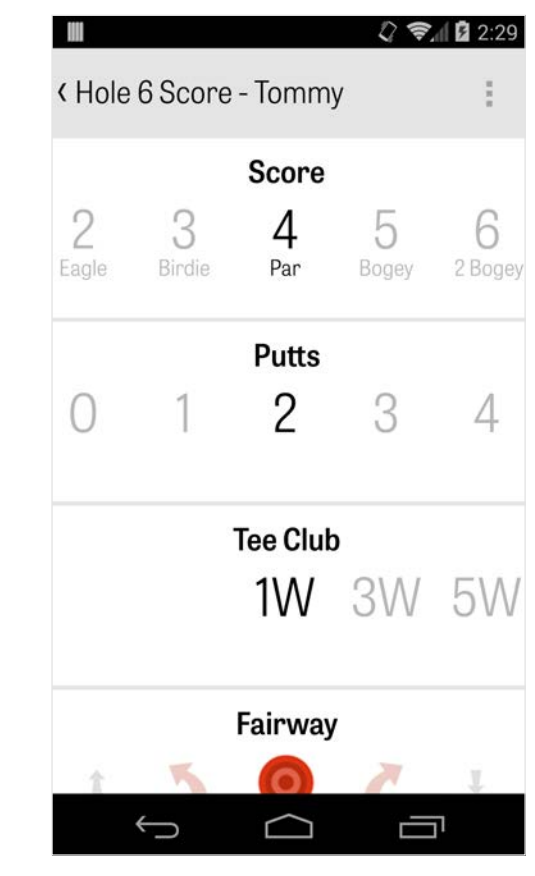

### Scoring

Informationen auf dem Score-Eingabebildschirm einzugeben. Der graue Balken unter dem Primären Golfer zeigt einen knappen Durchschnitt der Statistiken zu dem bestimmten Loch. Abhängig von der Art des Spiels, welches im Runden-Setup ausgewählt wurde, zeigen die weiteren Nummern auf der rechten Seite Schlag- und Putting-Informationen oder den Status Deines Spiels. Du kannst Dir Deine Scorekarte jederzeit ansehen, indem Du Dein Telefon im GPS-Bildschirm drehst (kann bei den Einstellungen auch ausgeschalten werden).

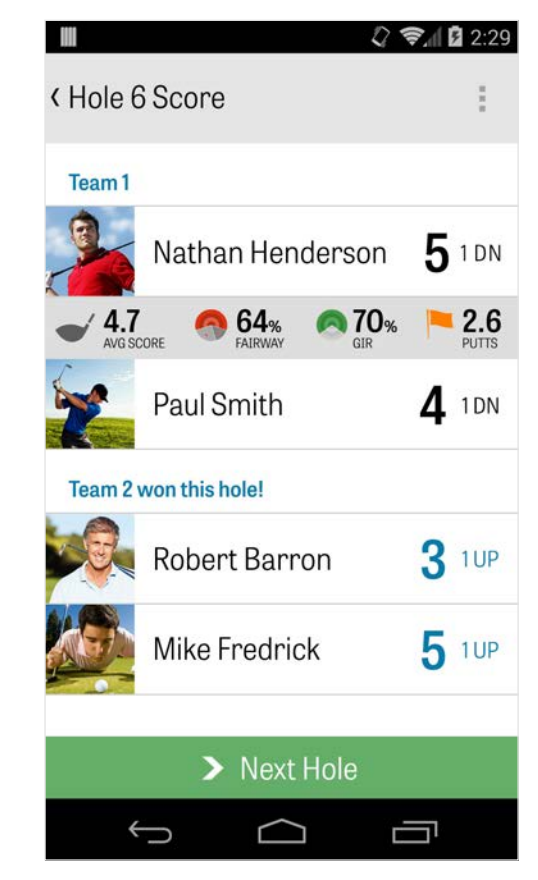

## Scoring

Tippe auf den Namen eines Golfers um dessen vollständige Statistik zu sehen und tippe erneut um zur Liste der Golfer zurück zu kehren.

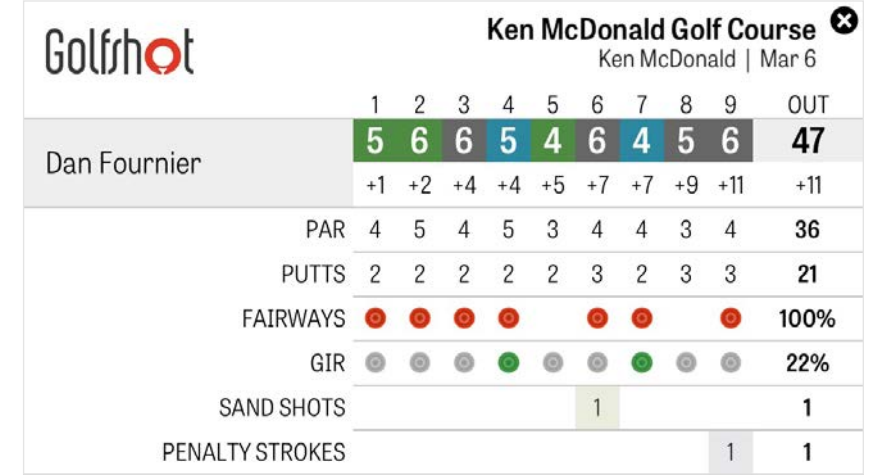

## Maximieren der Akkulaufzeit

Um das beste aus Deiner Akkuladung herauszuholen, gehe auf Einstellungen > Akkulaufzeit > GPS Updategeschwindigkeit und wähle "Langsamste". Hier sind noch ein paar Energiespartipps:

1. Wähle Geringe Verzögerung für GPS Ruhemodus bei den Einstellungen

- 2. Lade den Akku vor jeder Runde voll auf
- 3. Schalte WLAN und Bluetooth aus
- 4. Reduziere die Bildschirmhelligkeit
- 5. Sperre den Bildschirm zwischen den Abschlägen

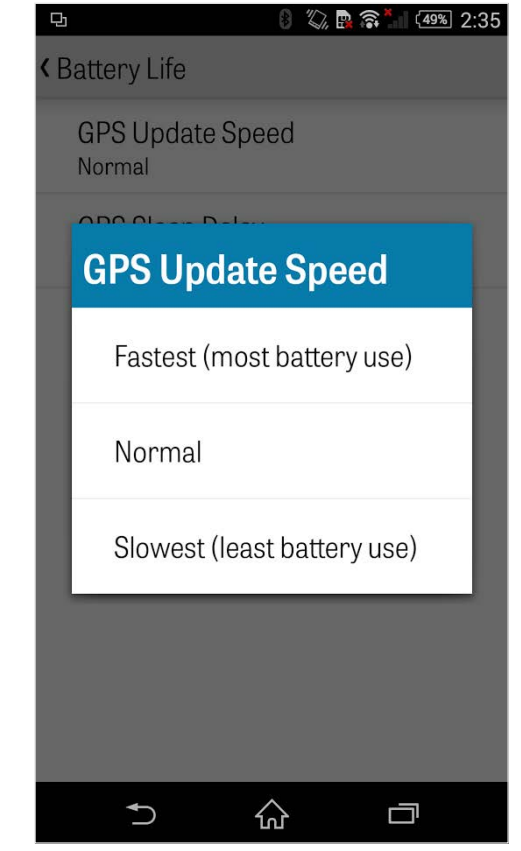

### Hilfe-Anleitungen

#### **Im Web**

Hilfe & FAQs, Golfplätze, Kontaktseite oder E-Mail: support@golfshot.

com

#### **In-App**

Golfshot bietet In-App-Feedback und Hilfe für schnellere Reaktionszeiten während Du auf dem Golfplatz bist. Gehe zu Einstellungen > Über uns & Hilfe > Sende uns Dein Feedback

#### **GolfNow Tee-Zeiten Hilfe**

Telefon: 1-800-767-3574 oder

E-Mail: customerservice@golfnowsolutions.com